## **SDS Inventory Manager in use How can I create a hierarchy of locations that match our company structure?**

• Step 1: From your menu panel on the left of your screen, go to 'Manage SDS Library' and click on 'Add location'.

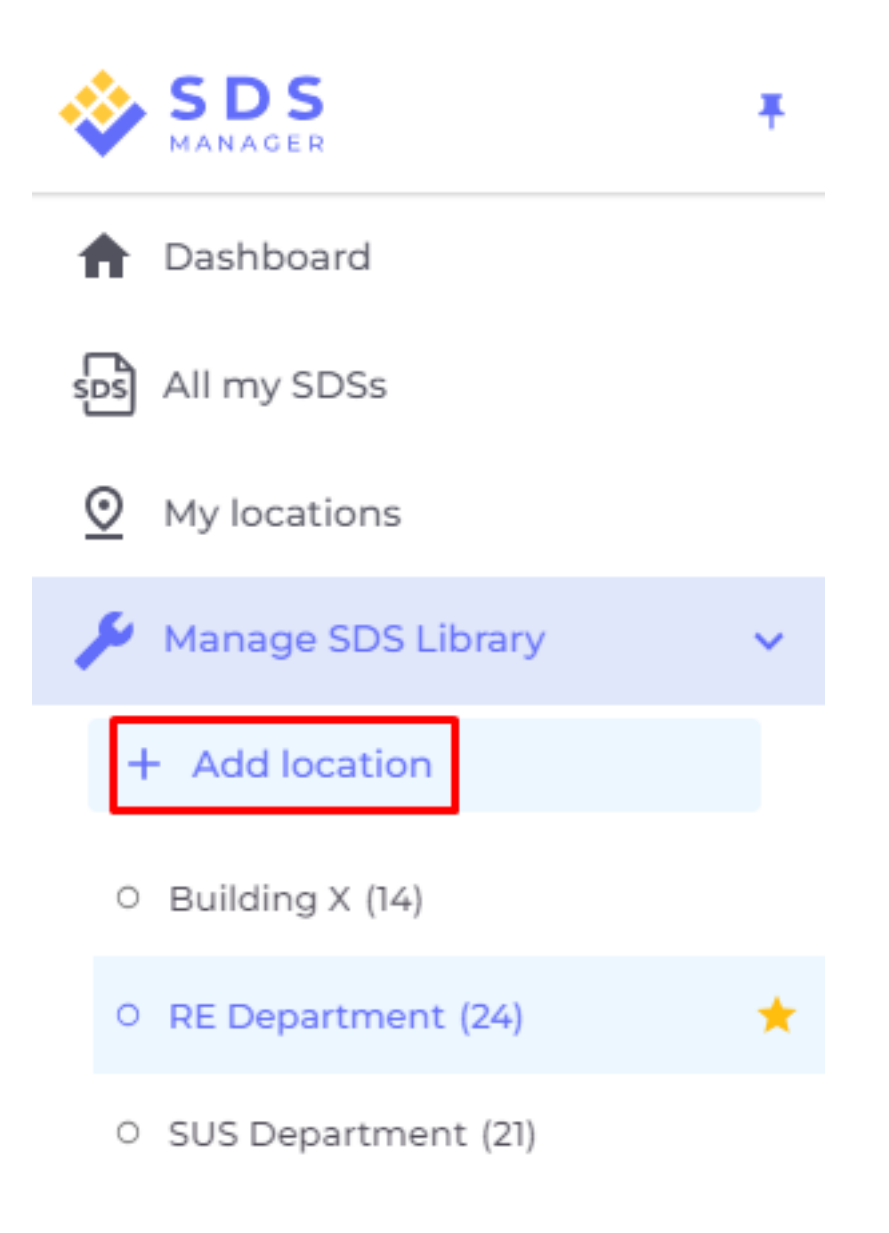

Or you can also find 'Add location' button in 'My locations' page.

[URL: https://faq.sdsmanager.com/content/26/207/en/how-can-i-create-a-hierarchy-of-locations-that-match-our-company-structure.html](https://faq.sdsmanager.com/content/26/207/en/how-can-i-create-a-hierarchy-of-locations-that-match-our-company-structure.html)

## **SDS Inventory Manager in use**

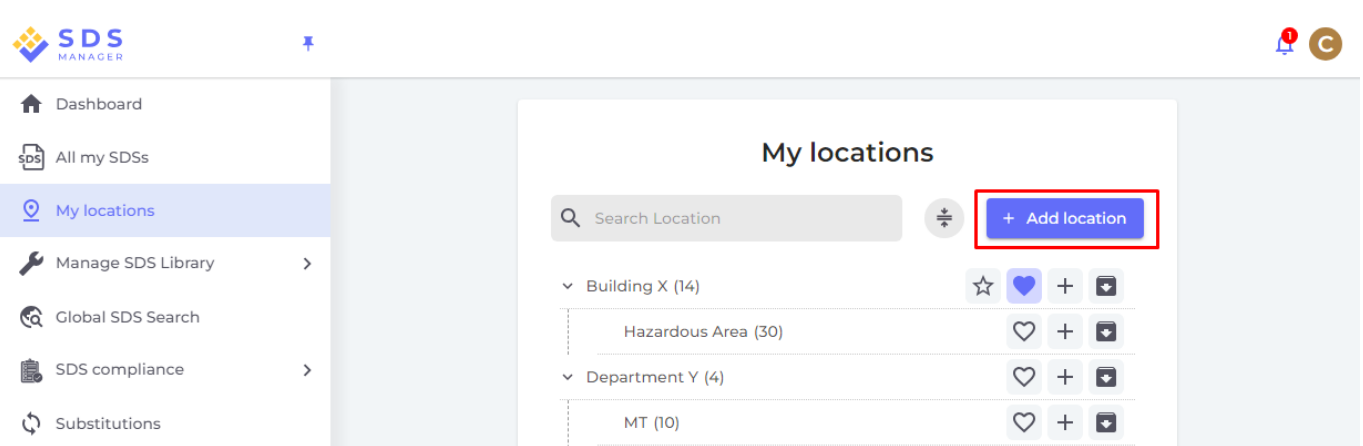

• Step 2: Fill out the location information and click the 'Create' button.

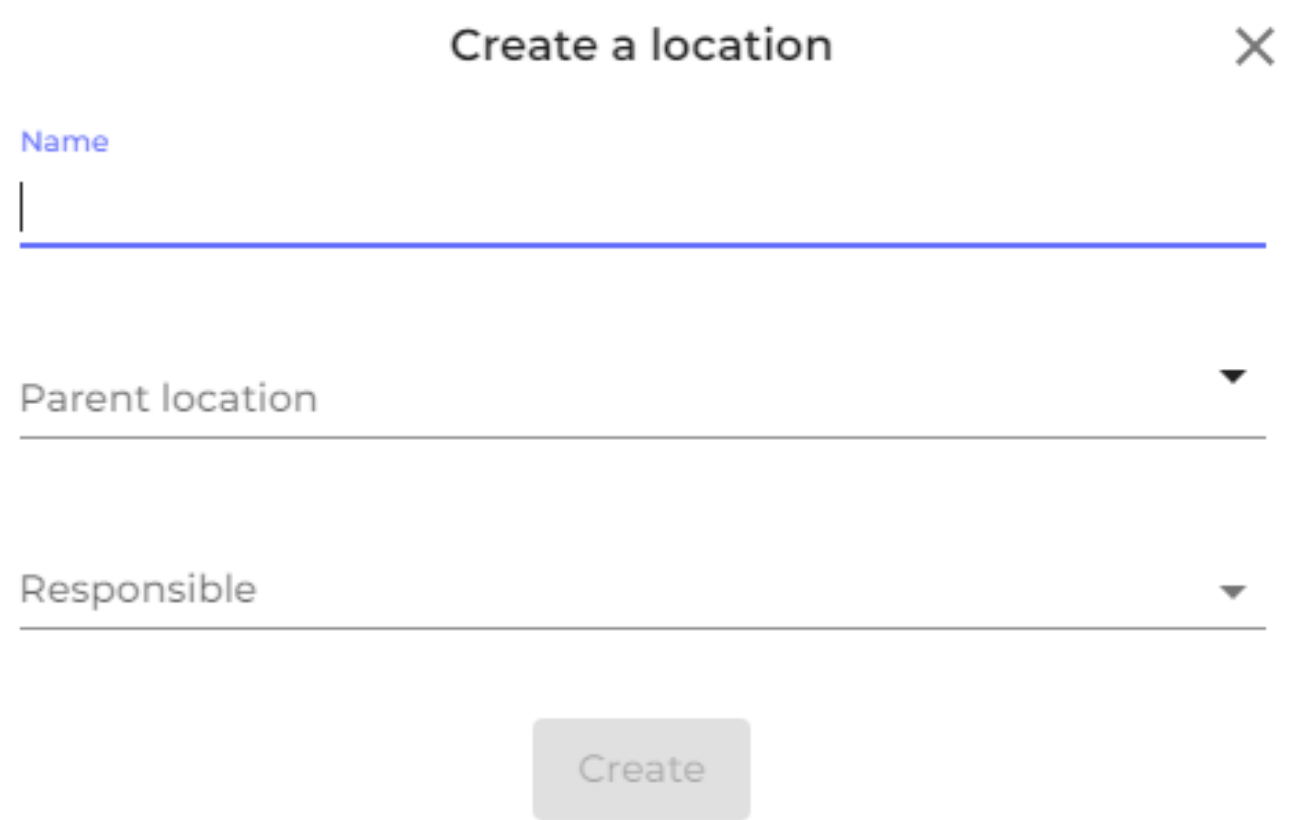

• Step 3: Click on '+' icon to create more Sub-locations as needed for your location hierarchy.

[URL: https://faq.sdsmanager.com/content/26/207/en/how-can-i-create-a-hierarchy-of-locations-that-match-our-company-structure.html](https://faq.sdsmanager.com/content/26/207/en/how-can-i-create-a-hierarchy-of-locations-that-match-our-company-structure.html)

## **SDS Inventory Manager in use**

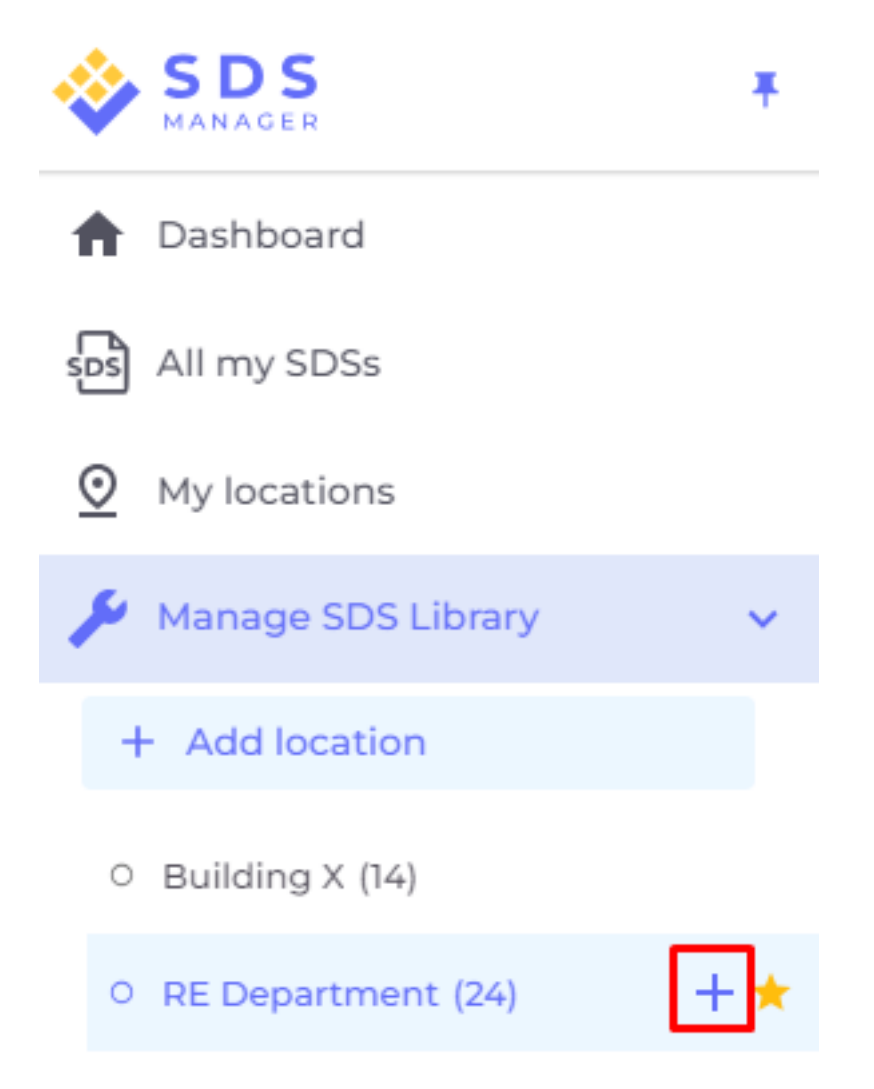

O SUS Department (21)

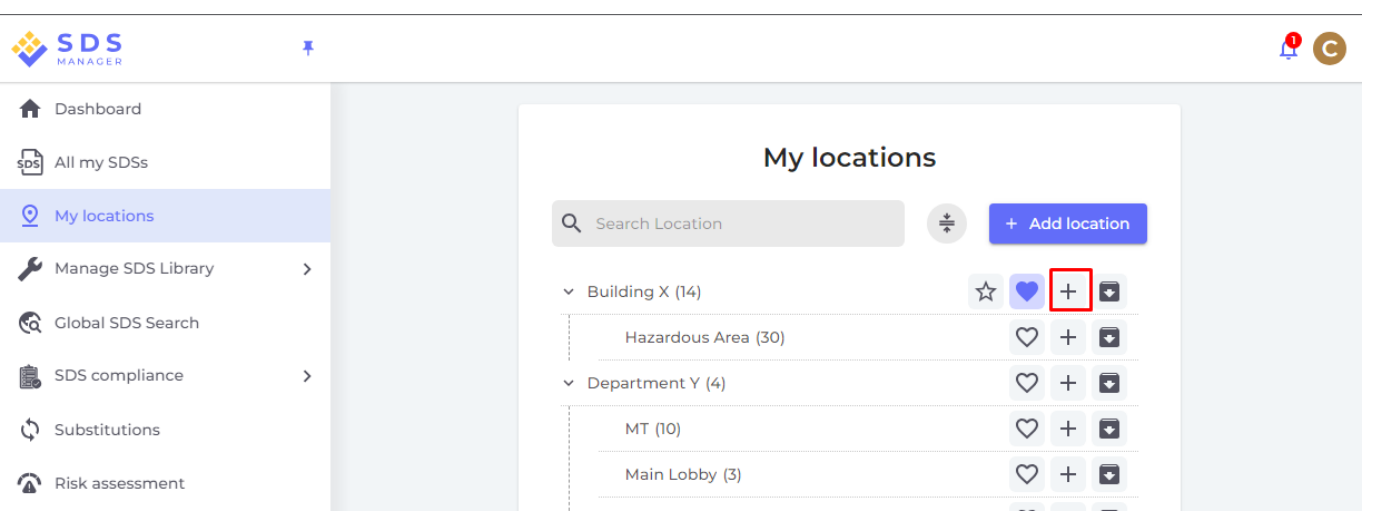

Unique solution ID: #1033 Author: n/a Last update: 2023-08-12 19:50

Page 3 / 3

**© 2024 SDS Manager <eb@aston.no> | 2024-05-16 05:25**

[URL: https://faq.sdsmanager.com/content/26/207/en/how-can-i-create-a-hierarchy-of-locations-that-match-our-company-structure.html](https://faq.sdsmanager.com/content/26/207/en/how-can-i-create-a-hierarchy-of-locations-that-match-our-company-structure.html)